# **ZNWK-103W Series Thermostat**

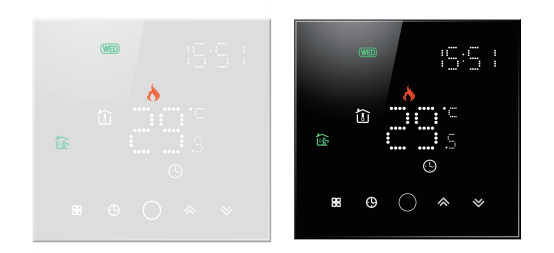

## For Water Heating/Boiler/Electric Heating WIFI Type

### Welcome

Thank you for your purchase.

Your new thermostat will provide uniform and comfortable temperature control throughout every room in your property. We bring together technology, craftsmanship and the highest quality materials to provide you with a safe, reliable product combined with sleek, contemporary design.

Please read this installation/programming manual for comprehensive instructions on installing and operating your thermostat. Please also ensure a suitably qualified person installs your thermostat and complies with all local regulations.

### In the box you will find

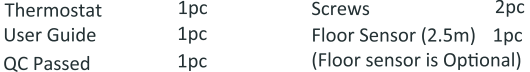

### **ABOUT YOUR THERMOSTATS**

The ZNWK-103W range has been developed to control electric underfloor, water heating or water/gas boiler systems. These units are designed for use in commercial, industrial, civil and domestic properties

#### **MODEL DEFINITION**

02: Water heating, 5A 01: Electric floor Heating, 16A 03: Water/Gas Boiler, 5A N: Modbus Communication W: Wifi For example: ZNWK-01-103W

#### **FEATURES** On Appearance

1.86mm hidden box and European 60mm round box is suitable.

- 2. Full white appearance, perfectly integrated into your family.
- 3. LED matrix light, simple display, energy saving, protect your eyes.
- 4. Touch buttons to make simple operation.
- 5. Amazing Silver Frame opens your modern life.
- 6. The visiable thickenss above the wall is only 12mm. 7. Interlock to connect gives you easy installation.
- 

#### **On Functionality**

- 1. Powerful functions are available such as WIFI/Modbus etc..
- 2.0.5 C Acuracy keeps temperature within the level you set.
- 3. The keys are locked to prevent children from misoperation.
- 4. Data memory when power is off.
- 5. 5+1+1 six periods programmable maximize comfort and economy. 6. Temporary programmable.
- 7. All setting languages sunchronize your time zone, address and language.
- 8. No limit to add thermostats in App and support Smart Scene..
- 9. Creat thermostat group to Centralized control.
- 10. Integrate with Amazon Echo, Google Home, Tmall Genie. 11. Support device sharing.

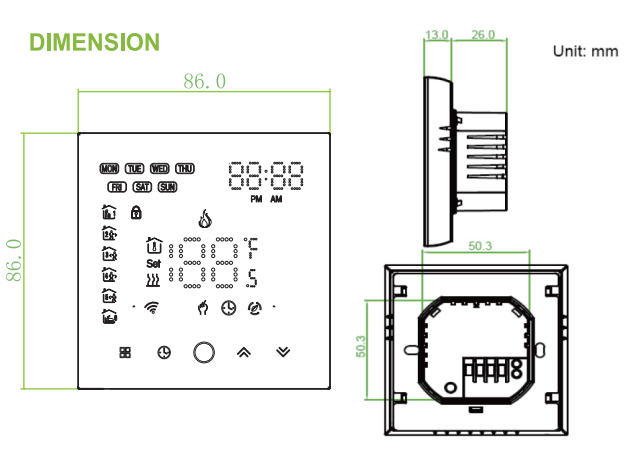

#### **TECHNICAL DATA**

Power Supply: 95 ~ 240 VAC, 50 ~ 60HZ Current Load: 5A (water heating/water boiler/gas boiler) 16A (electric heating) Sensor: NTC3950, 10K Accuracy: ±0.5 C Set Temp, Range: 5 -35C Dispaly Temp. Range: 5 ~ 99 C Ambient Temp.: 0 ~ 45 C Ambient Humidity: 5 ~ 95 % RH (Non Condensing) Storage Temp.: -5 ~ 45 C Power Consumption: <1.5W Timing Error: < 1% Shell Material: PC +ABS (Fireproof) Installation Box: 86 \* 86mm Square or European 60mm Round Box Wire Terminals: Wire  $2 \times 1.5$  mm<sup>2</sup> or  $1 \times 2.5$  mm<sup>2</sup> Protection Class: IP 20 **Buttons: Capactive Touch Buttons** 

#### **BEFORE WIRING AND INSTALLING**

- 1. Read these instructions carefully. Failure to follow them could damage the product or cause a hazardous condition.
- 2. Check the rathings given in the instructions and on the product to make sure the product is suitable for your application.
- 3. Installer must be a trained, experienced service technician.
- 4. After installation is complete, check out product operation as provided in these instructions.

# **CAUTION**

Electrical Shock or Equipment Damage Hazard. Can shock individuals or short equipment circuitry.

Disconnect power supply before installation.

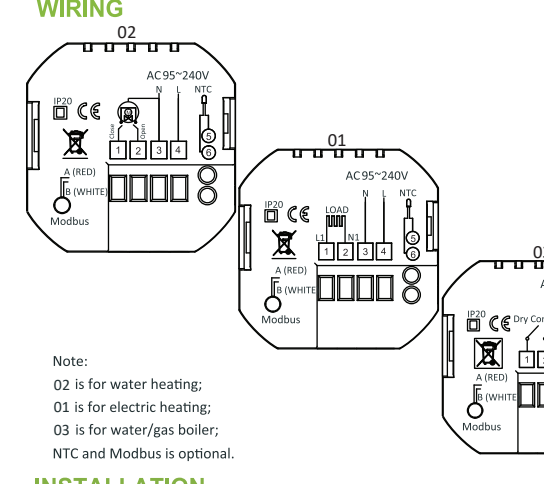

### **INSTALLATION**

Your thermostat is suitable for installation within a standard 86mm pattress box or European 60mm pattress box. Step 1. Keep power off. See Fig 1.

Step 2. Remove the mounting Plate by rotating the LCD part. See Fig 2.

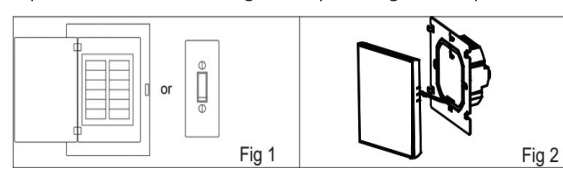

Step 3. Connect power supply, load into the appropriate terminals. (see "Wiring your thermostat" for details and Fig 3). Step 4. Fix the mounting plate into the wall with screws in the box. See Fig 4.

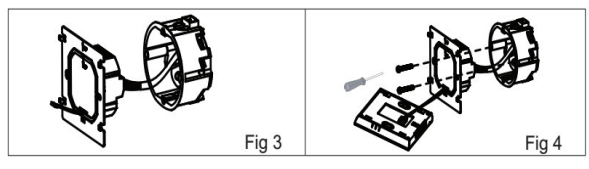

Step 5. Fasten body of thermostat and the mounting plate through rotating. See Fig 5.

#### Step 6. Installation complete. See Fig 6.

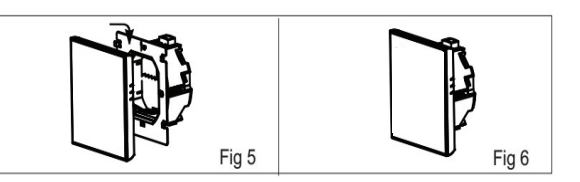

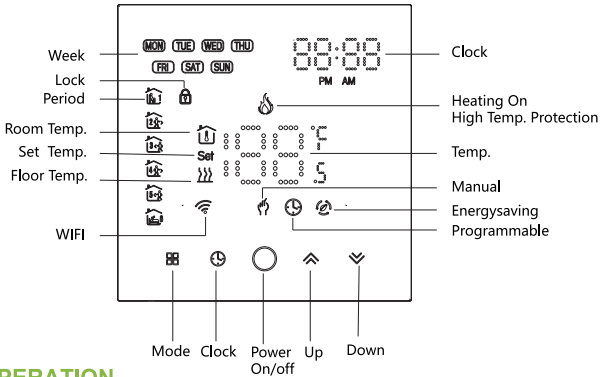

#### **OPERATION During Power On**

2. Function & Programmable display.

# 3. Setting Temperature programmable setting.

4. Adjusting/Setting the Clock Press  $\overline{\mathbb{O}}$  to srt minute, hour and weekday. By using the  $\hat{\mathbb{N}}$  arroes Press  $\bigcirc$  once more to confirm and exit. 5. Locking your Thermostat Press and hold the ∧ if for 5 seconds to lock/unlock your thermostat In item 3 of high senior options, you can select full lock or half lock. 6. Adjusting/setting the Program Schedules When Wi-Fi connection is made, your thermostat will automatically accept the program schedule made via the APP on your device. If the schedule is set through the APP, after the APP completes the schedule setting, the thermostat needs to be turned off once.

If the thermostat does not establish a Wi-Fi connection, manually set the schedule see below for detailed instructions: To set the program schedules throughyour thermostat (NOT via your smartphone/tablet) simply follow theinstructions as below:

Please note: Setting the programme schedule through your thermostatcan only be carried out if there is no WiFi connection between yourthermostat and smartphone/tablet.

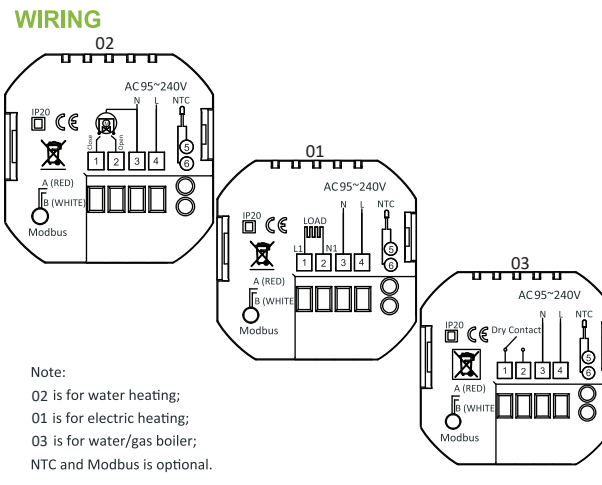

#### **HOME SCREEN QUICK REFERENCE**

**1. Power On/off:** Press  $\bigcirc$  to turn the thermostat on/off.

Touch **H** to change between manual mode and programmemode. In manual mode,  $\binom{4}{3}$  will show directly below the temperature display,

In programmable mode, (4) will show bottom left below the temperature

In the mode of programmable, set temperature, time could not be adiusted. If the user want to change, please go to manual mode or

In the mode of manual, press  $\bigotimes \bigvee$  to set the desired temperature.

Press icon (9) four times in a row. You can see "MON TUE WED YHU FRI" and in and the minutes of time are flashing. Use  $\mathbb{A}$   $\mathbb{V}$  to set the minutes;

Press the icon  $\bigoplus$  again, the hour of the time will flash, set the hour by  $\mathbb{A}$   $\mathbb{W}$ :

Press the icon  $\Theta$  again, the temperature setting will flash, set the temperature by  $\hat{\mathbb{R}} \times$  ;

This completes the setting of periods1.

In the same way, complete the settings of periods2, 3, 4 and 5 (display periods1.2). 5 (display periods3.4).

Press the icon  $\bigcirc$  once more to enter the Saturday schedule settings (you will see the SAT in the upper left corner of the screen). Repeat the above process to set the period and temp, and Sunday schedule.

#### Press the icon (9) once more to confirm and exit. Default settings for program schedule

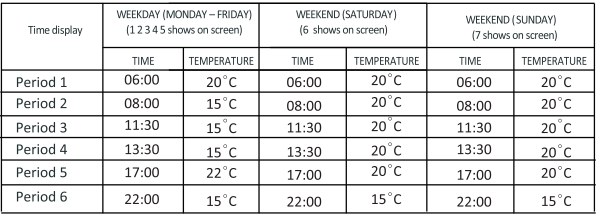

A separate schedule may be set for weekdays (Mon - Fri) and for weekends (Sat or Sun).

#### 7. Checking the Temperature of Floor Sensor

Press and hold the  $\sqrt{ }$  arrow for 5 seconds to display the temp. of floor sensor.

#### 8. Return To Factory Default

Press the Reatore Manufacturer Defaults, you can reset thermostat.Steps:Open your app -go into your room - click menu on the top rght corner - move to the end - Press Restore Manufacturer Defaults.

#### 9. Setting the Functions and Options

During Power Off, press and hold  $\bigoplus$  and  $\bigoplus$  for 5 sec. in the order to reach system function. Then press **B** to scroll through the available functions, and use the  $\triangle \vee$  arrows to change the available options. All settings are confirmed automatically.

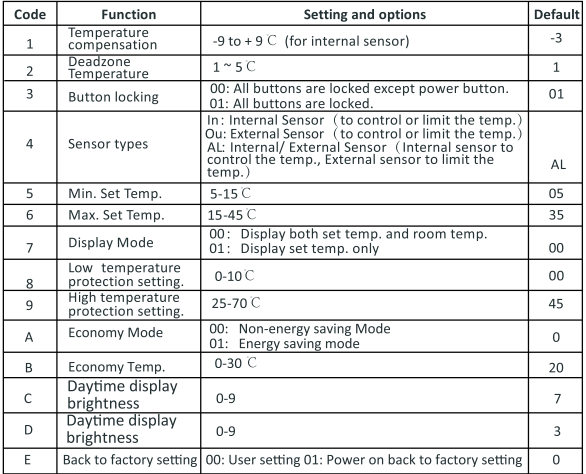

#### **WI-FI CONNECTION**

Before using your Wi-Fi thermostat for the first time, you must configure the Wi-Fi signal and settings through your smartphone or t This will allow communication between your connected devices

#### **Step 1 Download your APP (Fig 1-1)**

# ABOUT WIFI

#### **Step 3 Connect your Wi-Fi signal**

#### **On your thermostat**

Smart I if  $\sim$ 

All Devices

With power off, press and hold the  $\blacktriangledown$  arrow for eight (8) seconds. The backlight will be on and the icon  $\hat{\mathcal{F}}$  will flash one time per sec..

#### **Then, go back to the home page of your app**

This is EZ mode which provides fast network connection between your app and your device. If your router doesn't support it or your wifi signal is weak or you can not connect by EZ mode, press the AP Mode on the upper right corner in Fig 3-2.

Press the **+** on the upper right corner of the page (see Fig 3-1-1) to add your device. Click Confirm indicator rapidly blink (Fig 3-2) then select your network and back to your app to enter the password of your wireless router (Fig 3-3) and confirm. The app will connect automatically (Fig 3-4). This may typically take up to 5~90 seconds to complete. Your room name could be edited when the device is connected (Fig 4-4).

#### **If you have connected your thermostat successfully, please ignore**  the AP setting as below.

#### **On your thermostat**

With power off, press and hold the  $\forall$  arrow for eight (8) seconds. The backlight will be on and the icon  $\hat{\mathcal{F}}$  will flash one time per sec.. Press and hold the  $\forall$  arrow for eight (8) seconds again. The icon  $\odot$  will flash one time every (3) seconds.

#### **Then, go back to the home page of your app**

- (D) Power on/off button, press it, turn on the device, press it again, turn off the device
- **C** Lock/Unlock button.If button is green, the screen is "Locked", If button is grey, the screen is "Unlocked".
- Econony button, in this mode, the temperature will be keep 20 degree.This temperature cannot be changed or adjusted.
- Manual button: In this mode, your heating can be set manually (ie.Not using the pre-programmed settings)
- **in** Program button. When this button shows, your thermostat is in program mode and will follow any pre-set heating schedule. When in Manual mode, press the button to select mode <sup>o</sup> and vice-versa.
- \* Slide the vellow button backwards or forwards to manually adjust the temperature, the temperature will show in the centre

# will show

Click Confirm indicator slowly blink (Fig 4-1) then select your network and back to your app to enter the password of your wireless router (Fig 3-3) and confirm. The app will go into the page in Fig 4-2.

Press the menu button in the red circle (Fig 5-2) then click *Create Group* (Fig 6-1). Select all the rooms you want and confirm.

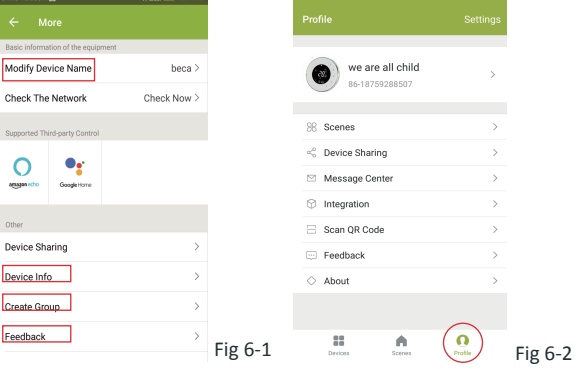

Except create the group, in this menu page, you can also modify your device name, share your device, get the information of your device.

The one who create this group can control all the rooms at the same time. **Note**

Press *Connect now* to select the wifi signal Smartlife-XXXX of your thermostat (Fig 4-3).

Go back to your app and click *Connect now* then the app will connect

Customize your own personal scenes to suit your needs.For example, set your home to automatically turn on thermostat on when you back

home (Fig 7-2).Press  $\pm$  button into the setting<br>Step 1: You can set a condition for Task like Temperature below 20 degree, then click Save. (Condition: Temp., Humidity, Wether, PM2.5, Air Quality,Sunrise/Sunset,Device)

This may typically take up to 5~90 seconds to complete. Your room name could be edited when the device is connected (Fig 4-4).

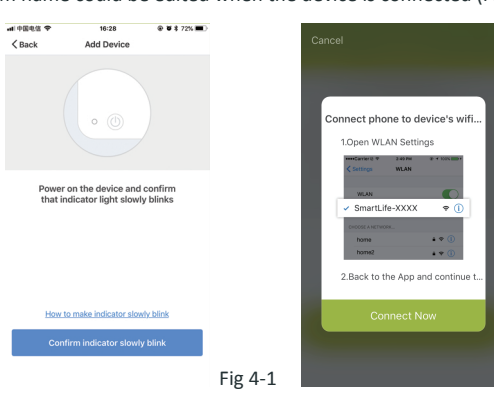

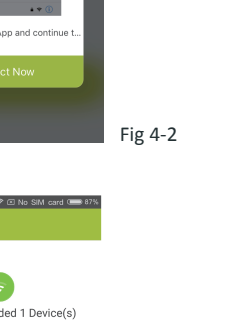

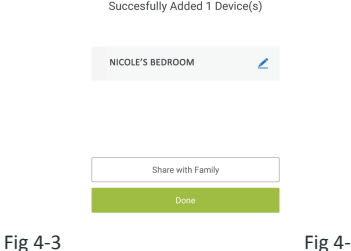

### **PROGRAMMING YOUR THERMOSTAT**

**8** Beca Smart util 4G 16:09

< Settings Wi-Fi

SmartLife-CE4A

ChinaNet-Z56Z

FAST ARARR

TP-LINK\_DD2F

TPGuest\_f19

Other.

PHICOMM\_76BF19

HOOSE A NETWORK

Wi-Fi

 $@$   $@$   $*$   $@$ 

C

 $\hat{\tau}$  (i)

 $\bullet \circ$  G

 $\bullet \circ$  G

 $\mathbf{a} = \mathbf{0}$ 

 $\bullet \in \mathbb{G}$ 

 $\bullet \bullet$  (i)

When your room is established successfully, it will display on the home screen (Fig 5-1). The round button is to turn on/off your room. Click the line into begining programming your thermostat.

\* Once your schedule has been set, click on SAVE and the app will send the programming to your thermostat and confirm the schedule has been saved.

of the page. After a few seconds the current room temperature

\* When in Program mode, click on the schedule setting (at the bottom of the page) to be taken to the schedule page(See Fig. 5-2) where you can simply click on the working days (Mon-Fri) and then the time/Temp, to adjust to your prefered schedule. \* You can set 6 periods - time and temp. (Fig 5-3)

\* Repeat the above after clicking on the Weekend (Sat -Sun) settings at the top of the page

For IOS devices, search for "Smart Life" in Apple Store and download. Alternatively, scan the relevant QR code here(Fig 1-2). For Android devices, search for "Smart Life" in Google Play and download. Alternatively, scan the relevent QR code (Fig 1-3).

#### **How to share your device with your family member?**

Way 1: Mentioned in the above.

#### **How to create a group?**

Open "Smart Life", you will get a piece of notification (Fig2-1) Click *Allow* to go into your page of register (Fig 2-2). Press *register* and enter your phone no. or email (Fig 2-3) then you can get a verification code. Input your password and confirm (Fig 2-4) to complete your registeration.If you have account, please log in.

*You can see the sharing account you have sent and the device you have shared in this sharing page.* Way 2: Click your Profile at the right botton of your main page (Fig 6-2). Select Device Sharing then add the account you want to share.

#### **How to connect your device to Amazon Echo or Google Home**?

In your profile, click *Integration* into the using page. Press *Use Now >* (Fig 7-1) *for* your Amazon Echo or Google Home or Tmall Genie then you can see the operation steps.

#### **What is your Smart Scene and How to use it?**

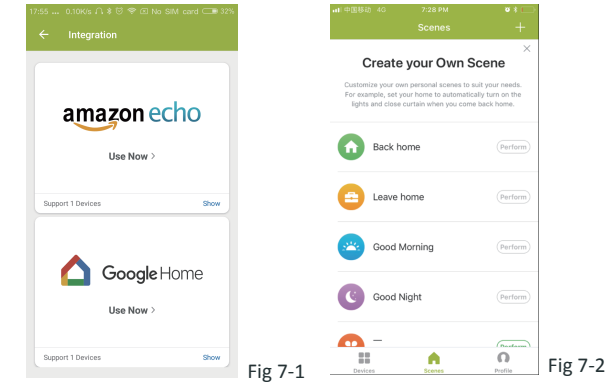

Step 2: Add a task. Press **+** to Select Device (Power,Set Temp,Lock Mode) to act, then Save.If you want to delete the scene,you can press Delete in the end.

#### **SIMPLE EXCEPTION HANDLING**

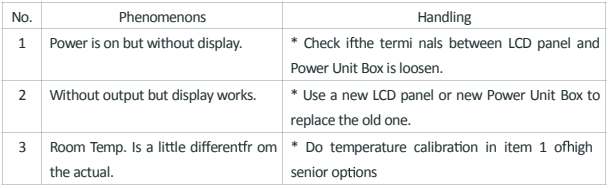

#### **SERVICE**

**Your thermostat carries an 24 months warranty from date of purchase. Service outwith the warranty period may incur a charge. More detail please contact with us directly.**

 *You don't need to do anything if you are the one shared. You can add as many as rooms you want.*

**NOTE: The room sound could be turned on/off in PROFILE-SETTING-SOUND. The sound is matched with the default of your system .**

Fig 2-3 Fig 2-4

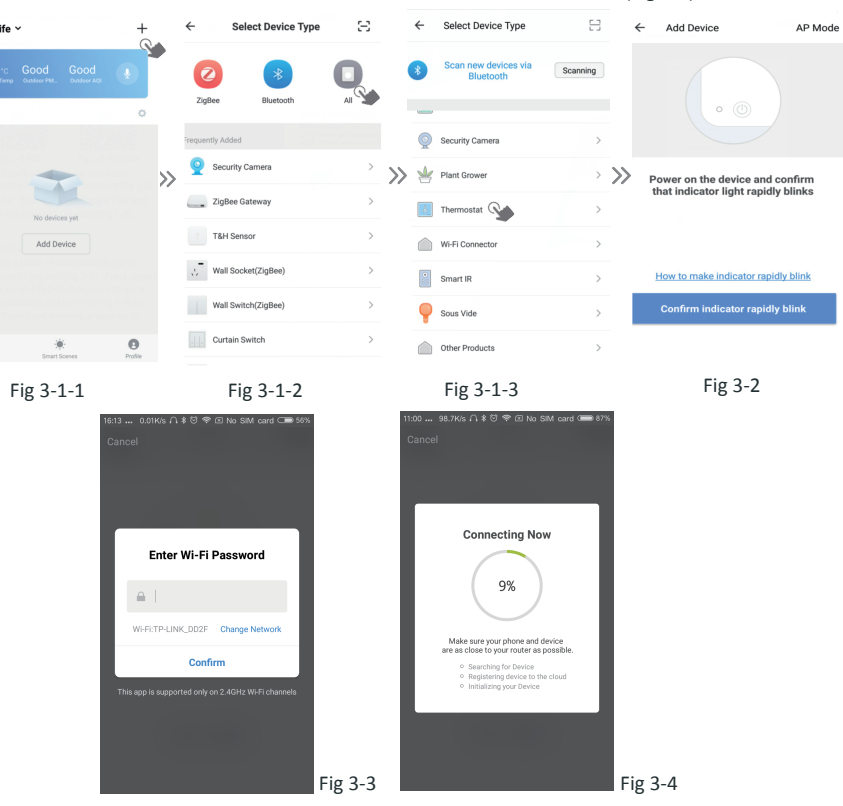

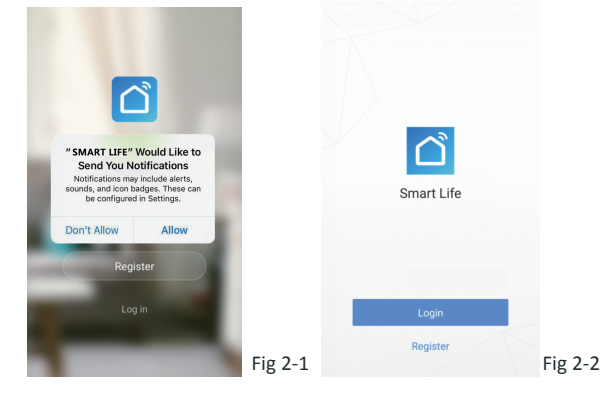

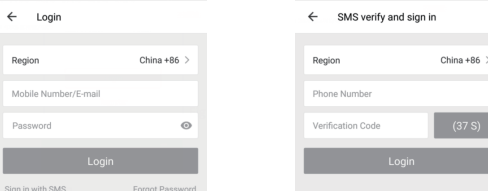

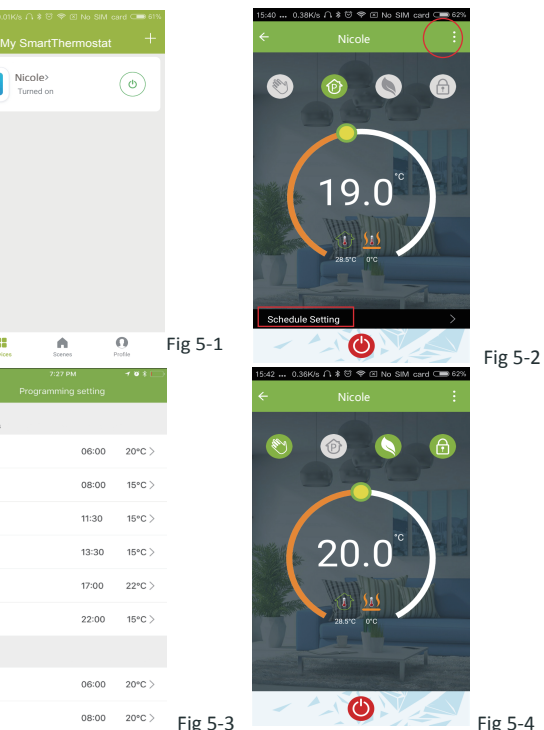

Nicole

- 88

 $3 +$ 

 $\mathbf{A}$ 

l Ci

 $\sqrt{2}$ 

Check The Network

pported Third-part  $\Omega$ 

amazon e ho

Other Care Corp.

Device Sharing

Device Info Create Group Feedback

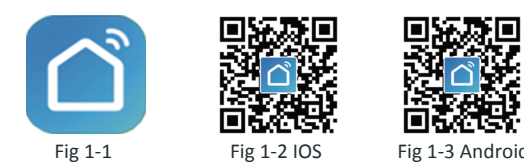

#### **Step 2 Register your account**

 $\leftarrow$  Login

Region

Mobile Numb

Password